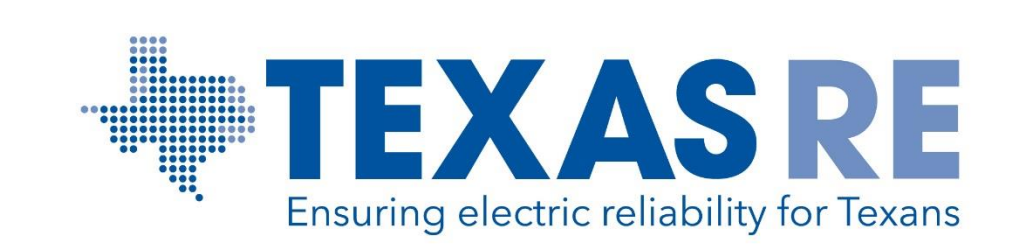

# Entity Function Mapping in webCDMS

## Entity Function Mapping Navigation

#### **Log in to webCDMS to complete the Entity Function Mapping.**

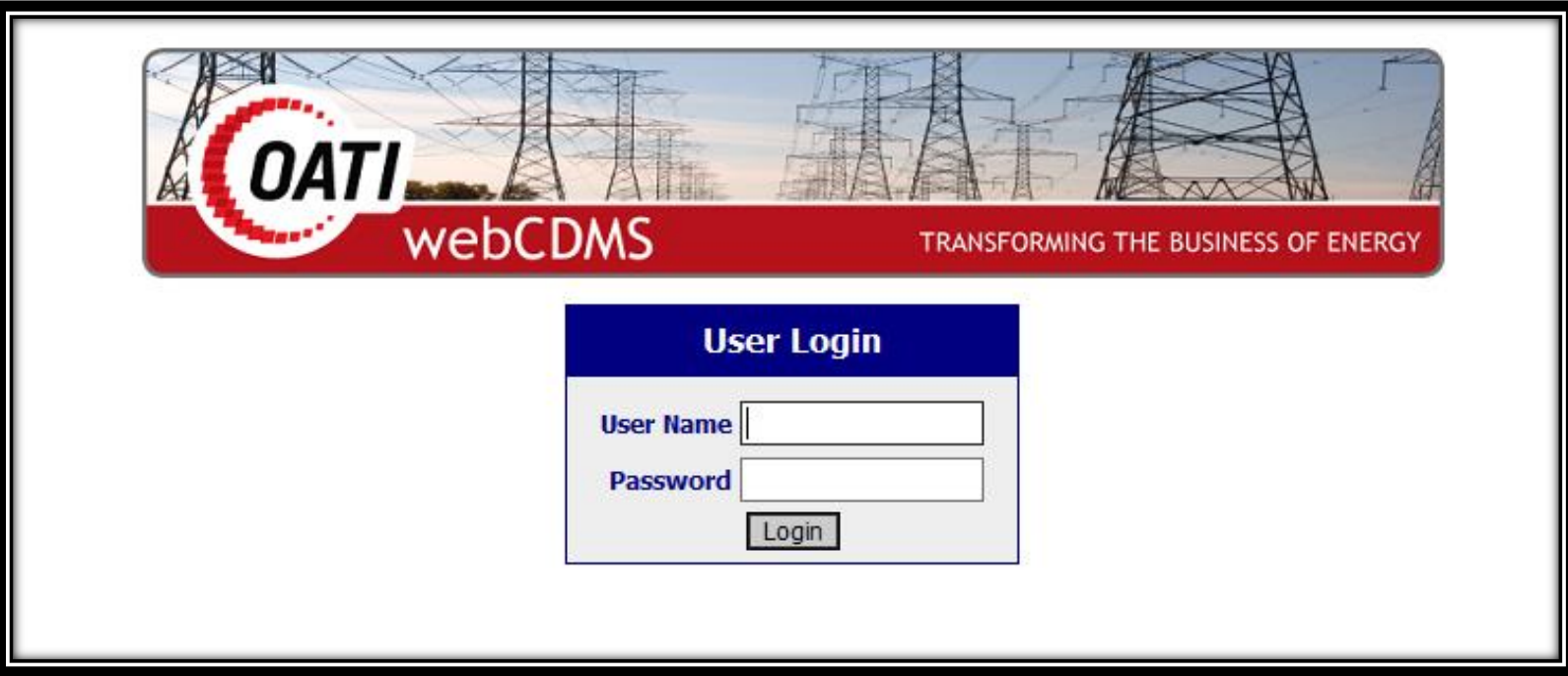

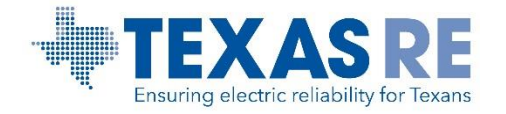

#### webCDMS Path To Entity Function Mapping

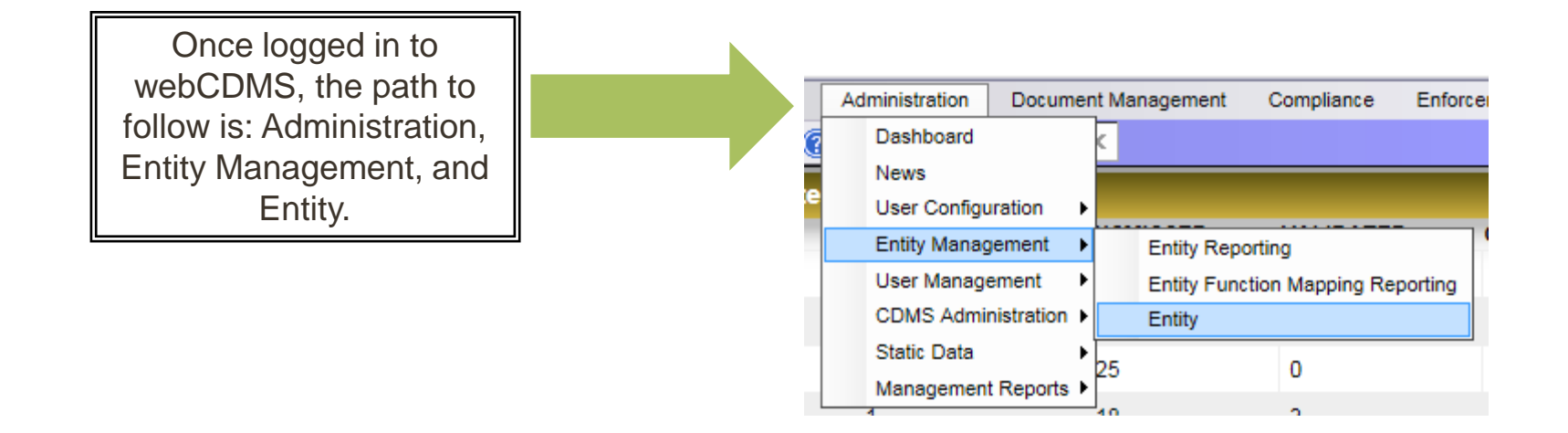

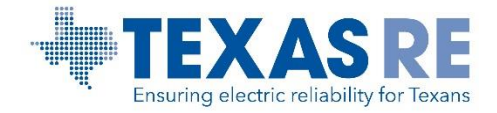

### Entity Function Mapping

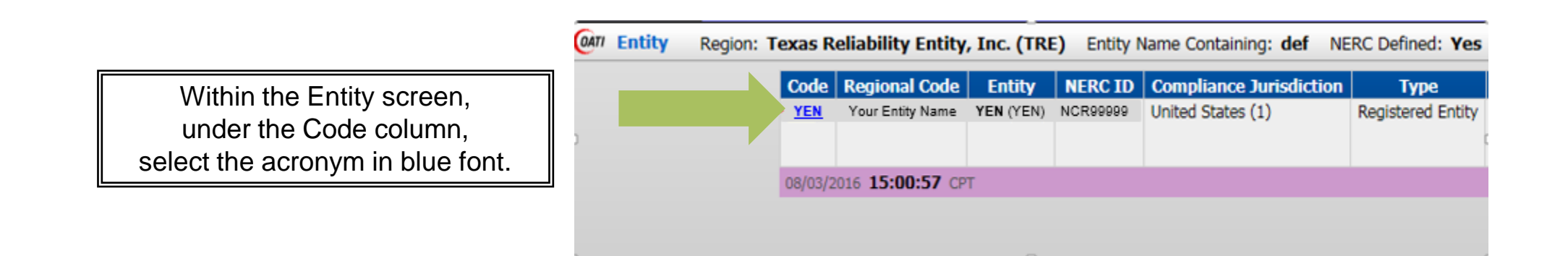

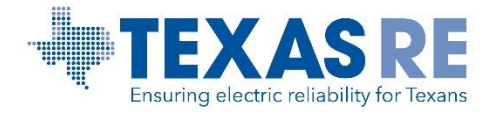

## Entity Function Mapping

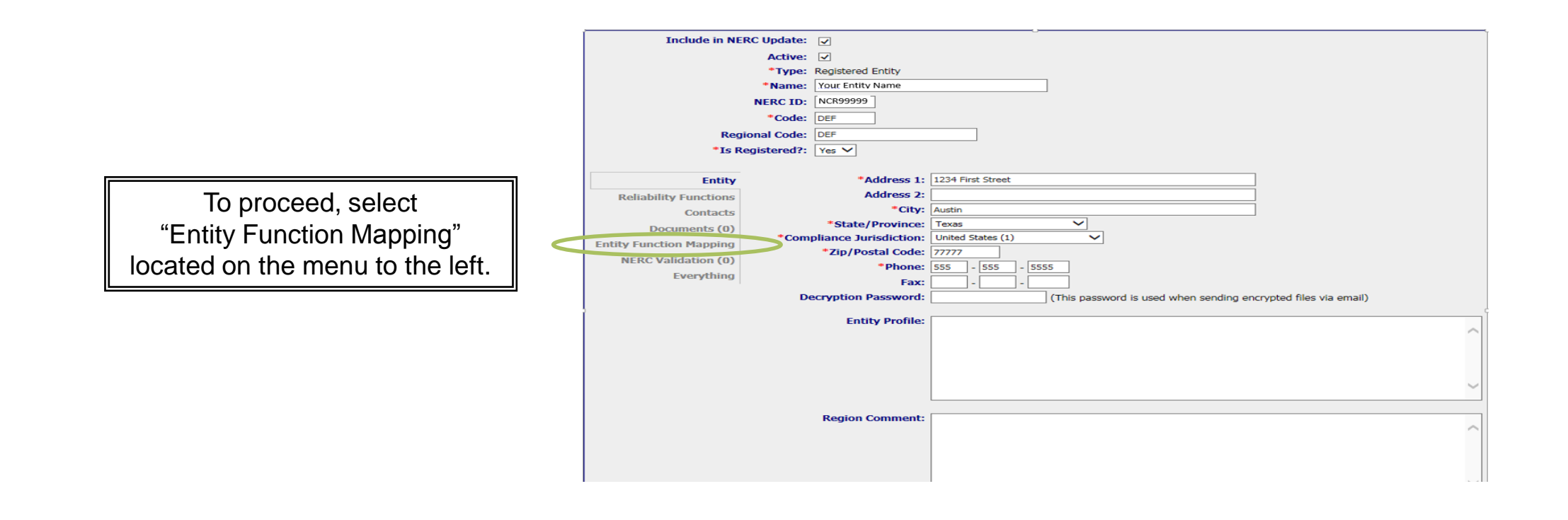

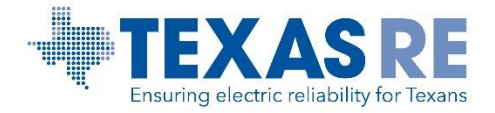

## Entity Function Mapping

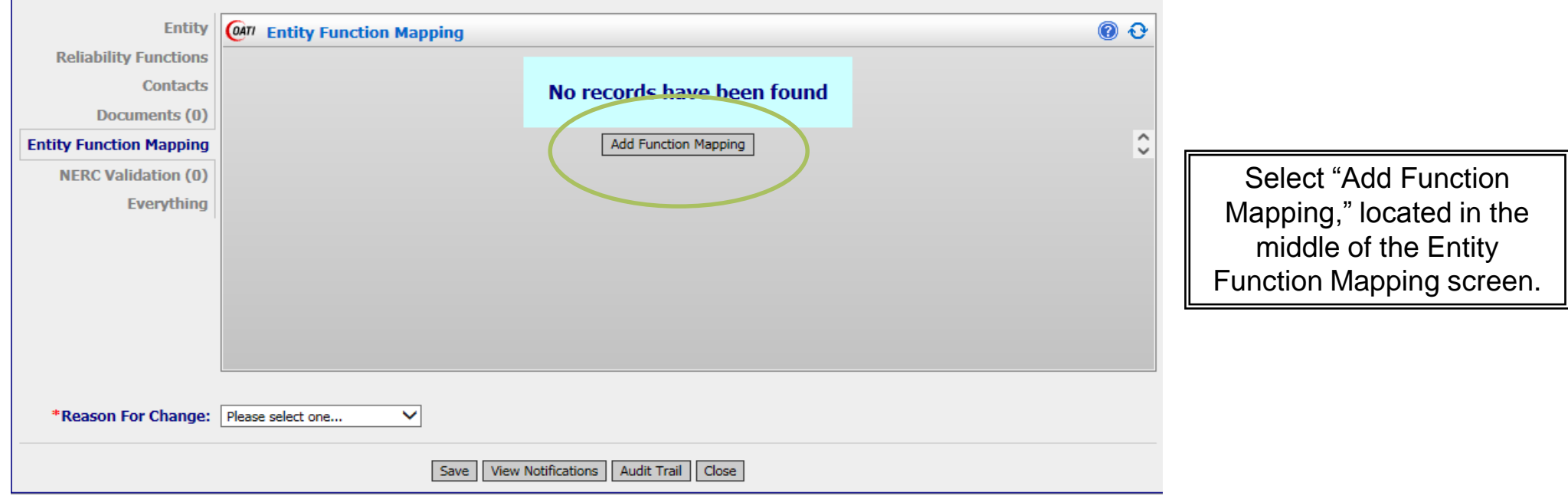

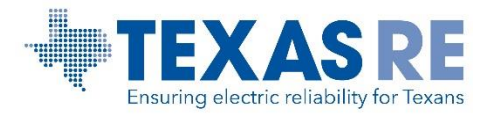

## Entity Function Mapping - GOP Registration

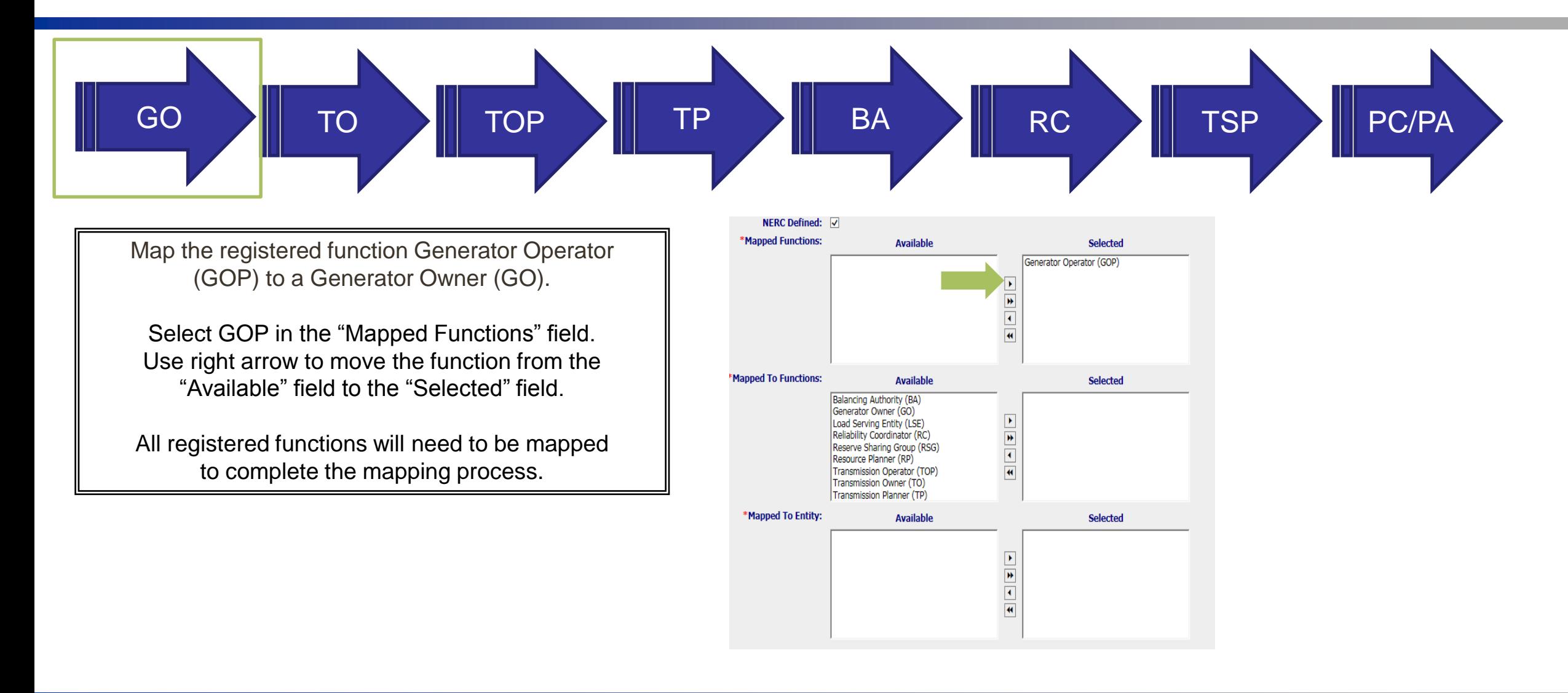

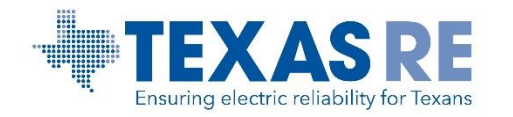

## Entity Function Mapping - GOP Registration

Select the GO function from the "Mapped To Functions" field, and move GO to the "Selected" field.

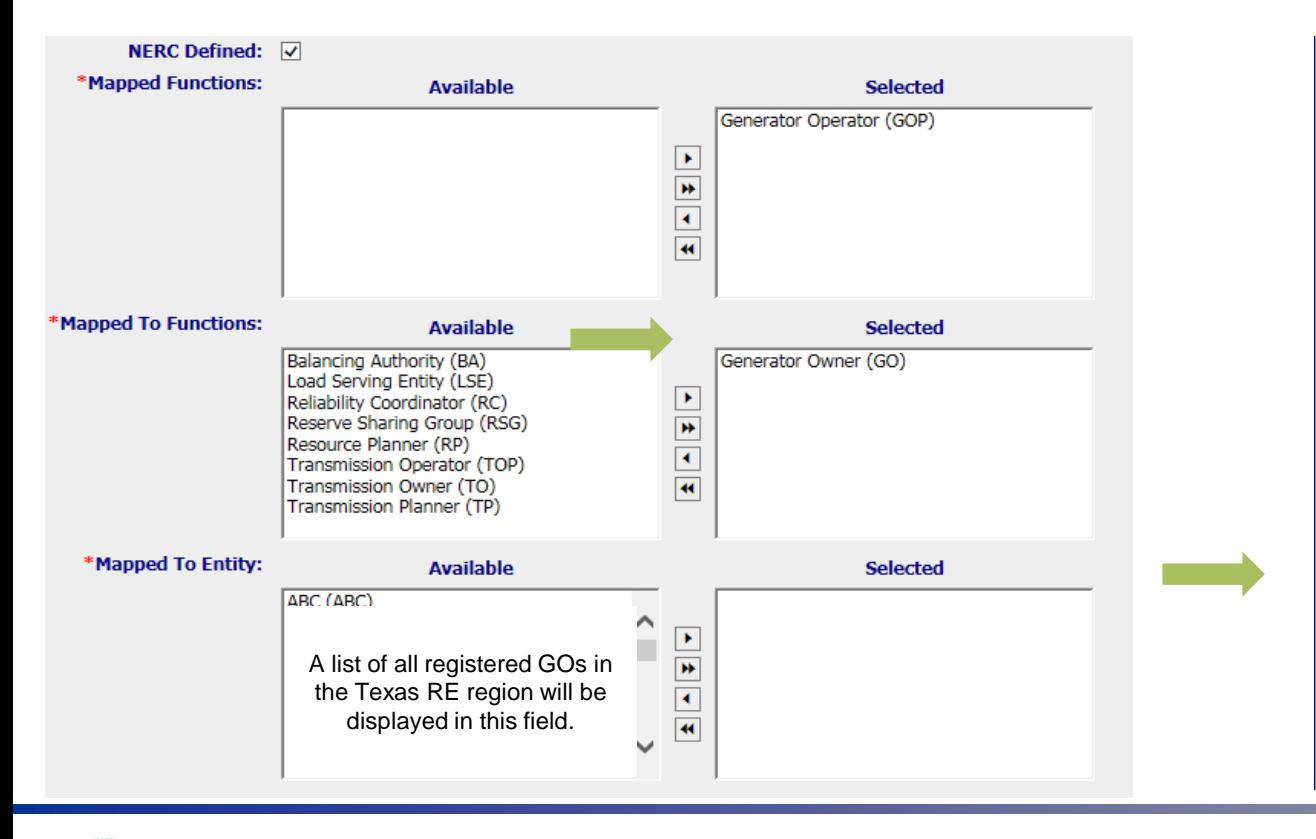

In the "Mapped To Entity" field, select the appropriate GO, and move the entity name to the "Selected" field. Click Save, and then Close to complete the mapping.

NOTE: A list of registered entities in the Texas RE region will appear in the "Mapped to Entity" field.

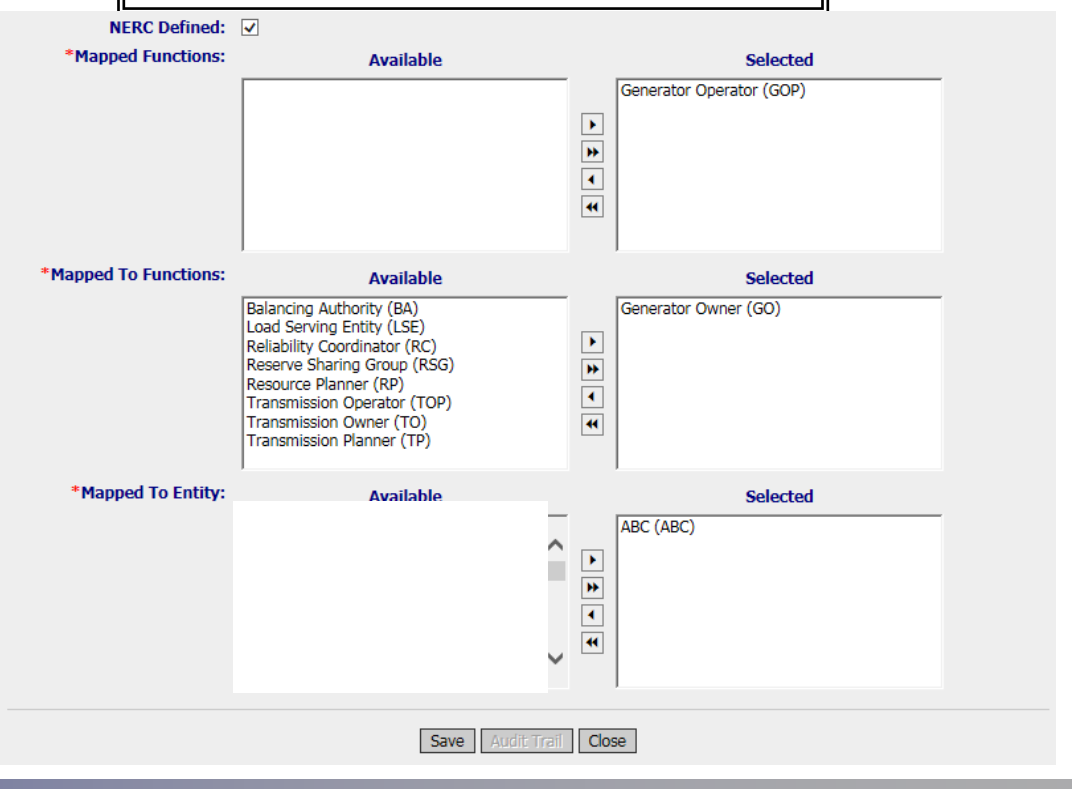

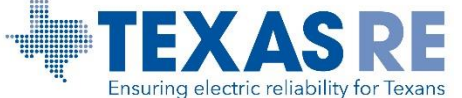

Entity Function Mapping in webCDMS August 2016

## Entity Function Mapping - GOP Registration

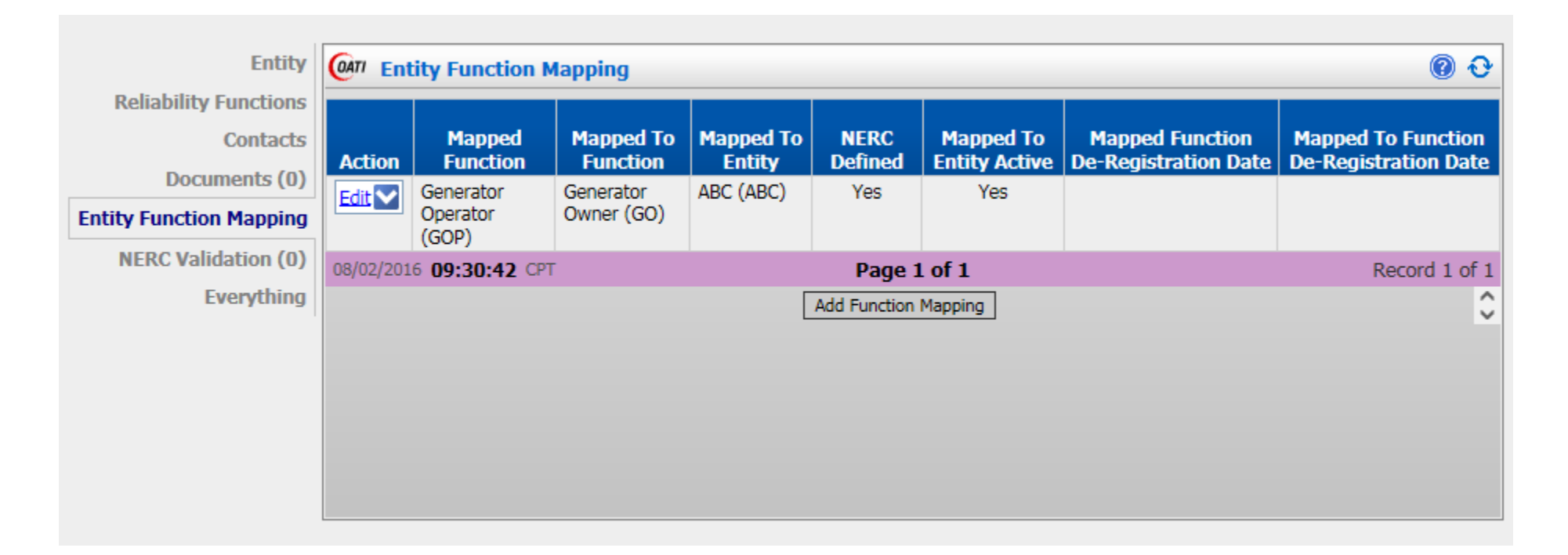

Once the function is mapped, the above screen will appear. This illustrates the GOP entity has been mapped to the GO function and entity.

An entity can map a function to multiple entities.

An email will be generated and distributed to both entities' PCCs indicating a mapping has been created for a specific function.

![](_page_8_Picture_5.jpeg)

## webCDMS Entity Function Mapping Reporting Screen

To view the Entity Function Mapping Reporting, select: Administration, Entity Management, and Entity Function Mapping Reporting.

![](_page_9_Picture_24.jpeg)

![](_page_9_Picture_3.jpeg)

## webCDMS Entity Function Mapping Reporting Screen

The Entity Function Mapping Reporting provides the most current contact information for mapping results.

![](_page_10_Picture_24.jpeg)

View the contact information for the Primary Compliance Contact (PCC) for mapping results.

![](_page_10_Picture_4.jpeg)

# Entity Logistical Mapping Flow for Functions

![](_page_11_Figure_1.jpeg)

![](_page_11_Picture_2.jpeg)

Entity Function Mapping in webCDMS August 2016

# Entity Logistical Mapping Flow for Functions

![](_page_12_Figure_1.jpeg)

![](_page_12_Picture_2.jpeg)

Entity Function Mapping in webCDMS August 2016 If more than one entity performs a function, multiple entities may be selected.

To map to multiple entities for a single function, use the Ctrl key to select entities. Once selected, use the right arrow to move to the "Selected" field. Click on Save and Close the screen.

![](_page_13_Figure_3.jpeg)

![](_page_13_Picture_4.jpeg)

## Edit/Delete Entity Function Mapping

![](_page_14_Picture_28.jpeg)

![](_page_14_Picture_2.jpeg)

## Entity Function Mapping Email Notification

Entity Function Mapping will generate an email to the PCC of the entity creating the change, and to the PCC of the mapped-to entity. Entities will receive notifications for mapping that have been created, updated, or deleted.

Note: This is a webCDMS application generated message. Please Do NOT respond to this email. If you have questions, please contact webcdms@texasre.org. Entity Name: 1 Your Entity Name (YEN)<br>Mapped Function: GOP Mapped To Function: TO, TOP Mapped To Entity: DEF

Thank you, OATI

CONFIDENTIAL INFORMATION: This email and any attachment(s) contain confidential and/or proprietary information of Open Access Technology International, Inc. Do not copy or distribute without the prior written consent of OATI. If you are not a named recipient to the message, please notify the sender immediately and do not retain the message in any form, printed or electronic.

[OATI Information - Email Templake: Entity MappedFunction Updated]

![](_page_15_Picture_6.jpeg)

**If you have any questions about performing the Entity Function Mapping in webCDMS, please contact registration@texasre.org or Rochelle Brown at (512) 583-4921.**

![](_page_16_Picture_2.jpeg)